### Install the viewer software

When the older version of the viewer software is installed, installation may fail. Uninstall the older version first before starting the installation.

1 Double-click the downloaded file (n3vsetup.exe).
The install wizard window will be displayed.

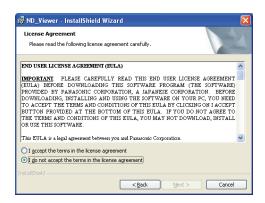

2 To proceed the installation after reading "License agreement", click the [Next] button after selecting "I accept the terms in the license agreement."

The user information entry fields will be displayed.

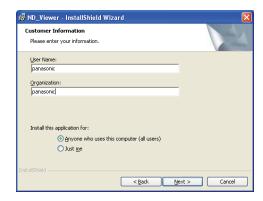

3 Complete the user entry fields.

User information entry is not required to proceed.

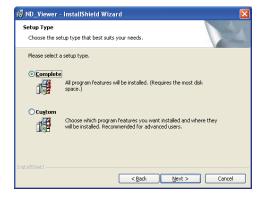

4 Click the radio button of "Anyone who uses this computer (all users)" and then click the [Next >] button.

The setup type section radio buttons will be displayed.

The wizard is ready to install.

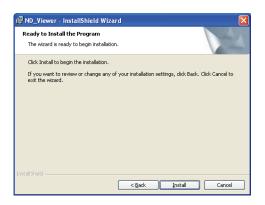

5 Click the [Install] button.

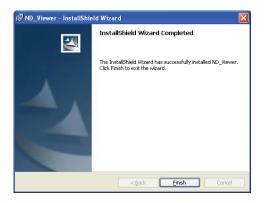

**6** When the installation completion message is displayed, click the [Finish] button.

Installation of the viewer software is complete.

# Uninstalling the viewer software For Windows XP

- 1 Open "Add or Remove Programs" in "Control Panel".
- 2 Select "ND\_Viewer" (the program to be deleted) from presently installed programs and click the [Remove] button.

The uninstall program will be launched and the wizard will be displayed.

**3** Uninstall the program by following instructions of the wizard.

#### For Windows Vista

- 1 Open "The uninstall program" in "Control Panel".
- 2 Select "ND\_Viewer" (the program to be deleted) from presently installed programs and right-click on it. Select "Uninstall and Change" from the displayed right-click pop-up menu.

The uninstall program will be launched and the wizard will be displayed.

**3** Uninstall the program by following instructions on the wizard.

# Play downloaded images using the viewer software

1 Launch the viewer software. The following window will be displayed.

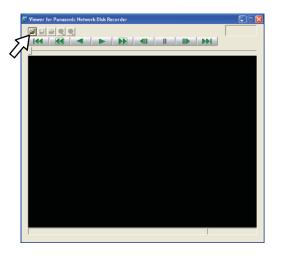

**2** Click the open file button.

The "Open" window will be displayed.

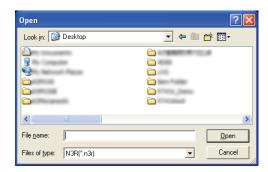

3 Select the downloaded image data file (filename. n3r).

It is possible to select two files or more (up to 32 files) by clicking the desired files while holding down the [Ctrl] key or the [Shift] key.

To play audio data, the image data file "filename.n3r" and the audio data file "filename.n3a" are necessary to be saved in the same folder.

# 4 Click the [Open] button.

The first frame of the image data file will be displayed.

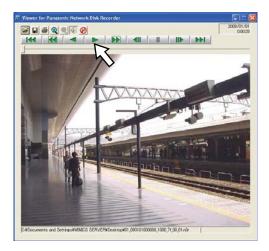

# **5** Click the play [\*] button.

#### Note:

- When playback reached the end, a black screen will be displayed and paused.
- When two files or more are selected, it is possible to skip to play the previous/next file by clicking the [Previous file]/ [Next file] buttons.
- When the [Zoom in] button is clicked, the displayed image will be enlarged two times.
- When performance of the PC in use is low, images may not be played smoothly.
- It is possible to turn on/off audio by clicking the [Speaker (audio on)] button and the [Speaker (audio off)] button.
- When a web browser, the viewer software and the HDD viewer software are running at the same time, audio may not be heard correctly.
  - Run either the web browser, the viewer software or the HDD viewer software only to play audio.

## **Save Downloaded Images**

It is possible to save the paused image as a JPEG file (extension: jpg). Saving the downloaded file is available only when the image is paused.

1 Start operation when playing the downloaded images using the viewer software.

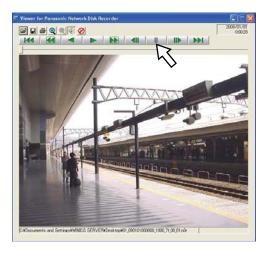

- **2** Click the pause button.
- **3** Click the save button.

  The "Save As" window will be displayed.
- 4 Enter the file name and select "JPG (\*.jpg)" for "Save as type".

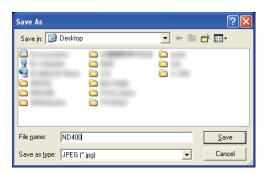

**5** Designate the folder and click the [Save] button. The image data will be saved as a JPEG file.

## Print the displayed image

It is possible to print the paused image.

1 Start operation when playing the downloaded images using the viewer software.

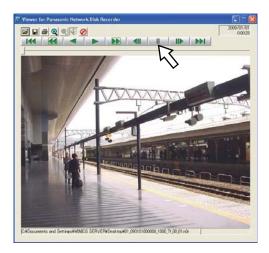

- **2** Click the pause button.
- 3 Click the print button.

#### Note:

 When printing a image from the file whose extension is "n3r", the time and date when paused on the viewer software will also be printed.

## Perform the alteration detection

It is possible to detect the alteration of the data if a code for the alteration detection has been attached to the downloaded data.

Refer to page 47 for information on how to attach a code for the alteration detection.

1 Launch the viewer software and display the following window.

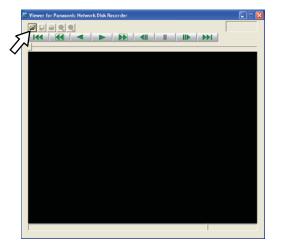

**2** Click the open file button.

The "Open" window will be displayed.

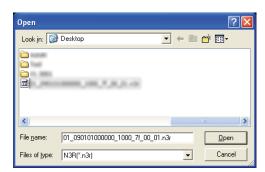

3 Select the downloaded image data file (filename. n3r).

# 4 Click the [Open] button.

The first frame of the downloaded image will be displayed and paused.

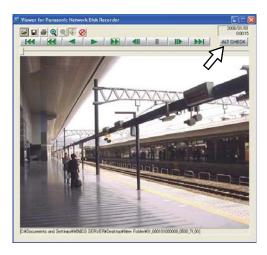

# **5** Click the [ALT CHECK] button.

The alteration detection will start.

The following pop-up window will be displayed after the alteration detection.

**OK (Not Altered):** No alteration was detected.

NG (Altered): Alteration was detected.

### Note:

 The [ALT CHECK] button will be displayed only when opening an image data file with a code for the alteration detection.